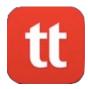

# How Install TigerText on iPhone

TigerText is OHH's secure texting app. It's the only secure way to text patient health information. You must have AirWatch already installed on your iPhone to receive TigerText.

If you need help, call the Help Desk at 3410.

- 1. If you've been approved to use TigerText, it will start to install on your iPhone automatically when IT sends it to your phone. You'll then see the message below.
- 2. Tap "Install".
  - a. If you hit cancel, you can still install it later. Skip to the end of this guide to see how.

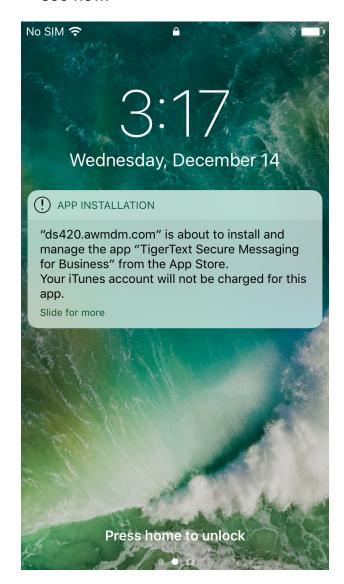

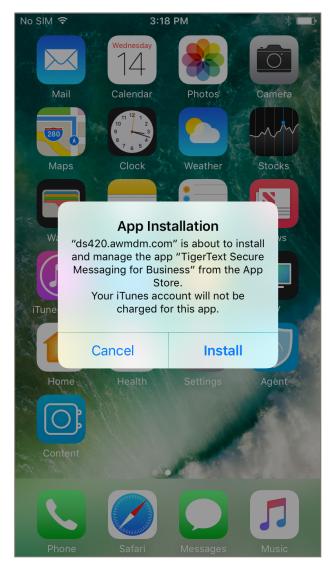

Page 1 of 8

#### 3. Enter your App Store password.

- a. If you need to reset this password, go to appleid.apple.com.
- 4. TigerText should start to install on your last home screen.

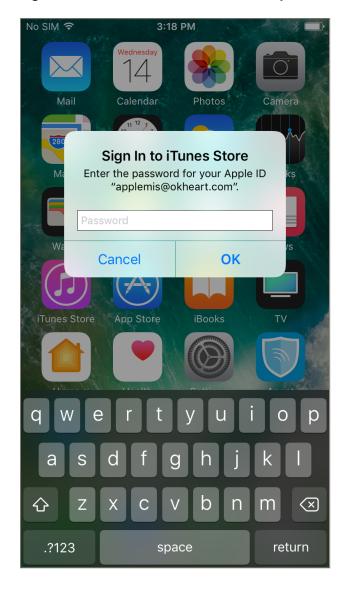

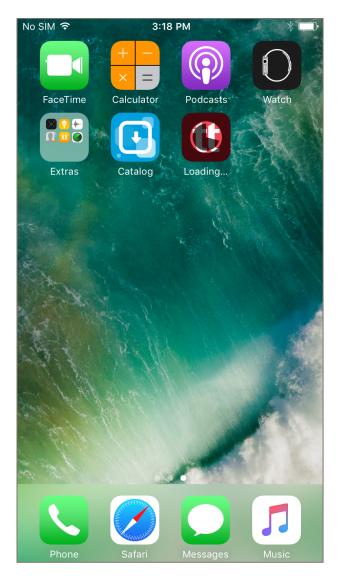

## Setup

- 1. When you open the app, tap, "OK".
- 2. Tap, "Allow".

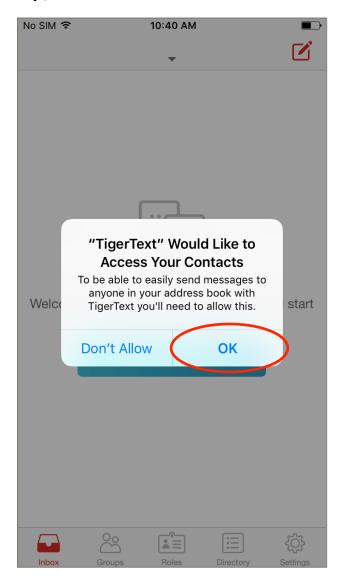

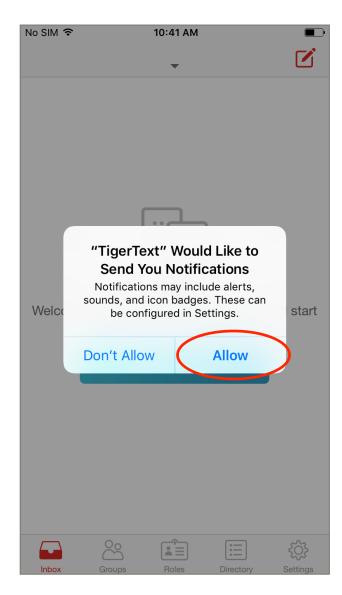

- 3. Enter your @okheart.com email address.
- 4. Enter your password.
  - a. This is the password you use for Windows and webmail.

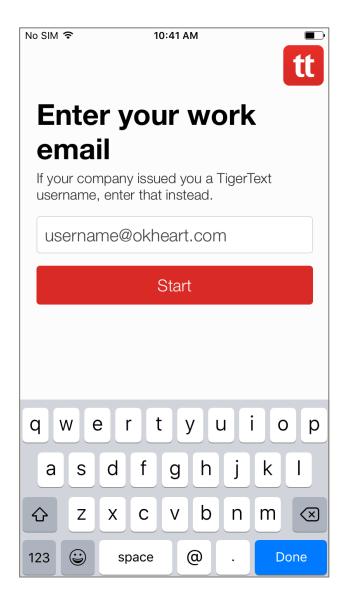

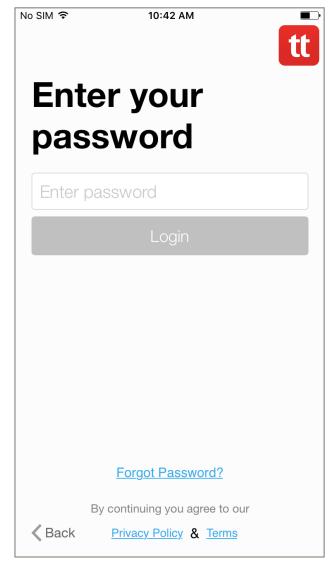

#### 5. Create a 4 digit PIN.

a. This is a code to access TigerText only. You can also use your fingerprint.

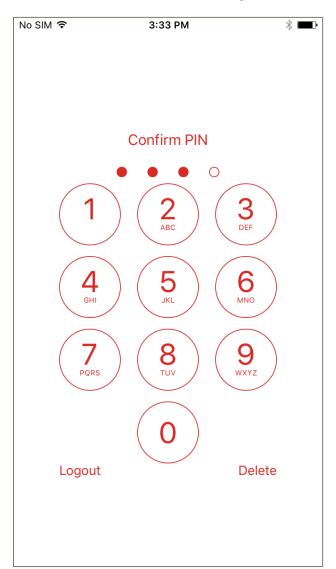

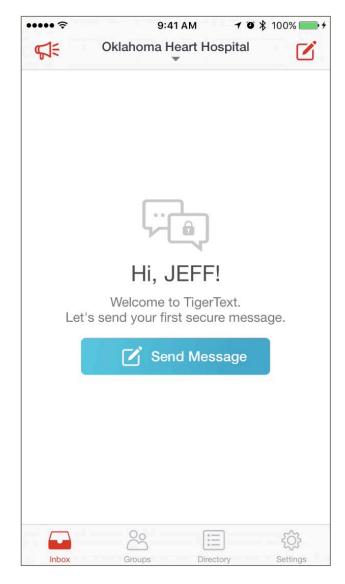

You're ready to start using TigerText! See the main TigerText guide to learn how to use it.

If you have any questions or problems during setup, call the Help Desk at 3410.

### If You Cancelled the Auto-Install

- 6. Open the Catalog app.
  - a. This app was installed when you got AirWatch.
- 7. Tap, "Processing" by the TigerText icon.

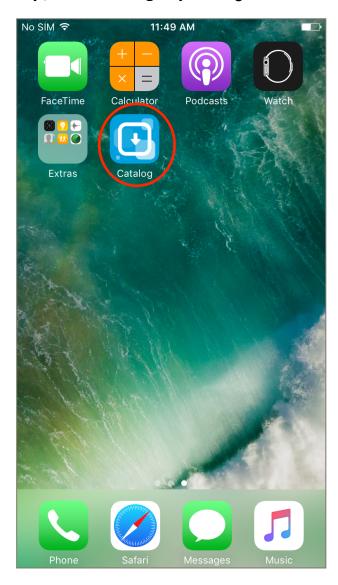

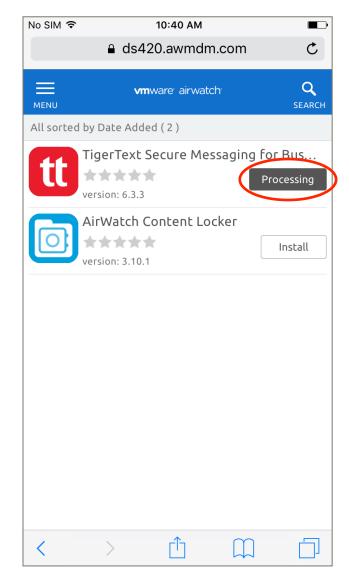

- 8. Tap, "Install".
- 9. Tap, "Install" again.

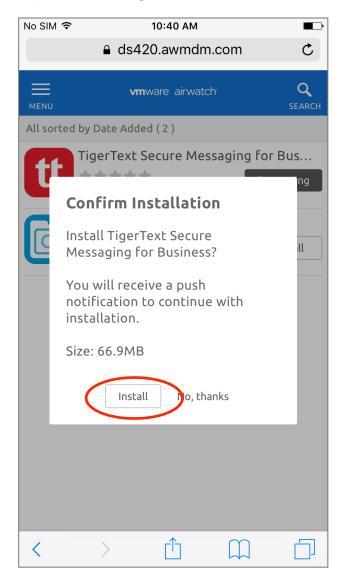

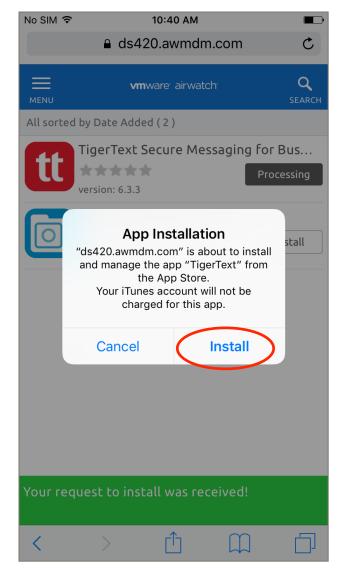

### 10.TigerText will begin to install

a. You may need to type your App Store password.

Return to the Setup section above.

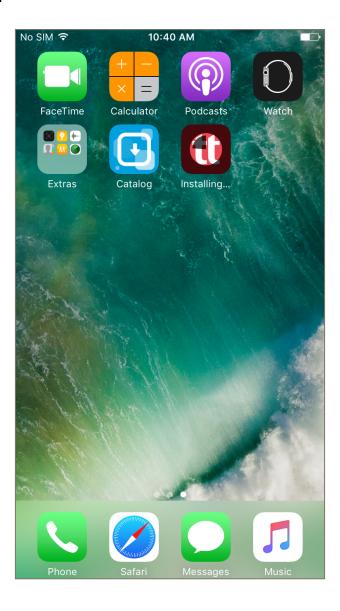